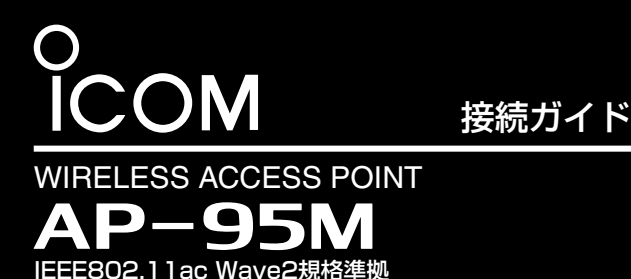

 このたびは、本製品をお買い上げいただきまして、まことに ありがとうございます。

 本製品は、IEEE802.11ac Wave2規格に準拠し、5GHz 帯と2.4GHz帯の同時通信に対応したワイヤレスアクセスポ イントです。

> □ 設定用パソコン □ LANケーブル

 本書では、接続方法と基本的な設定を説明しています。 本書をお読みいただく前に、別紙の「ご注意と保守につい て」をよくお読みいただき、本製品を正しくご使用ください。

### 必要なものを確認する

#### 付属品について

□ 接続ガイド(本書) □ 保証書

□取り付け用ブラケット一式 … 1 □ ACアダプター ……… 1 □ ご注意と保守について

ご用意いただくもの

 $\begin{matrix} 0 & 0 & 0 \\ 0 & 0 & 0 \\ 0 & 0 & 0 \\ 0 & 0 & 0 \end{matrix}$ 

次の手順(O~O)で、各機器を本製品に接続して、ランプの点灯を確認します。 ※出荷時の状態で接続するときは、本製品に接続するパソコンを既存のネットワークから切りはなしてください。

本製品をご使用になるために必要な設定や別売品などについては、弊社ホームページに掲載の取扱説明書をご覧ください。 ※PDFファイルをご覧いただくには、Adobe Acrobat Readerが必要です。

# ◆ ランプの点灯を確認する 本製品の[LAN]ランプが点灯しないときは、LANケーブルの 接続をご確認ください。 ランプ表示について 点灯 : LAN接続時 点滅 : LANデータ通信中 緑色 : 1000BASE-T時 橙色 : 10BASE-T/100BASE-TX時 AP-95M (出荷時の設定: 192.168.0.1) 2 電源を接続する O 起動が完了すると、本製品の [POWER]ランプが点灯します。

お持ちでない場合は、Adobe ホームページからソフトウェアをダウンロードしてください。

※下記URL、また右図のQRコードから弊社ホームページにアクセスして、[フリーワード検索]欄に「AP-95M」を入力すると、 取扱説明書を検索できます。

アイコム株式会社 取扱説明書 ダウンロード http://www.icom.co.jp/support/download/manual/

### ランプの状態と動作

## 接続して電源を入れる

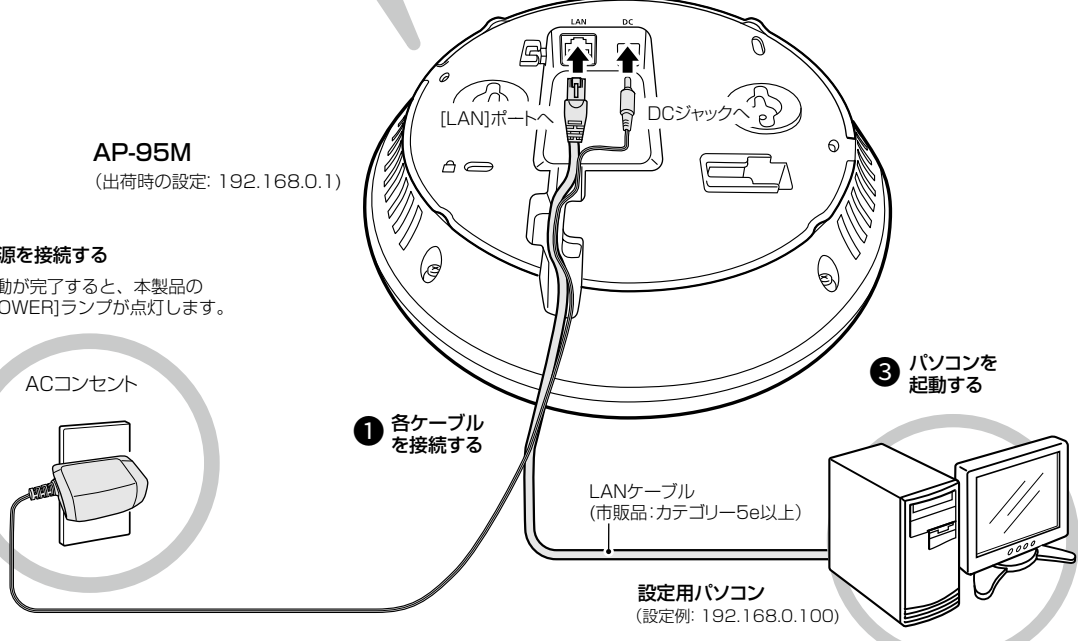

#### 出荷時のおもな設定値

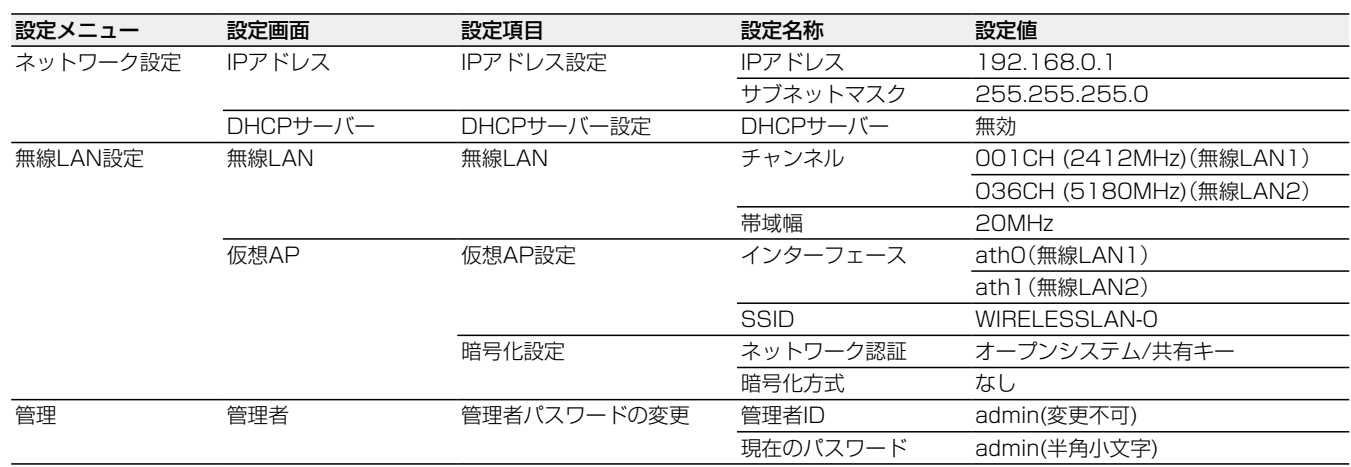

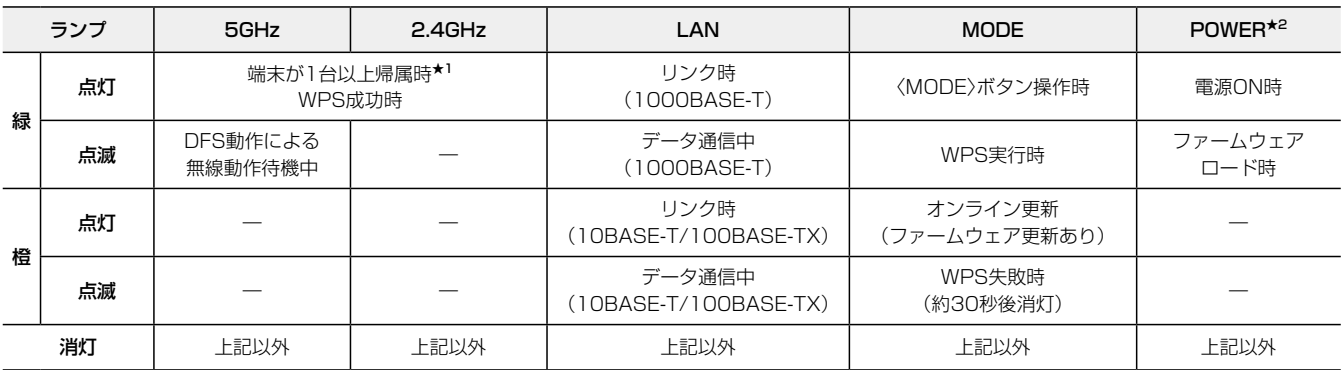

★1 無線LANユニット有効時、本製品と通信できる無線LAN端末が存在しない、または無線通信しない状態がつづくと、消灯に変わります。 なお、消灯に変わるまでの時間は、通信状態によって異なります。

★2 起動中、[POWER]ランプは、緑点灯→緑点滅→緑点灯の順で遷移します。 ※電源投入時、すべてのランプが点滅します。

#### 設定用パソコンのIPアドレス

出荷時、本製品のIPアドレスは「192.168.0.1」、DHCPサーバー機能は「無効」に設定されています。 設定に使用するパソコンには、あらかじめ、本製品(192.168.0.1)と同じセグメントで、本製品と異なるIPアドレス(例:192.168.0.100)を設定してください。 ※IPアドレスの設定について、詳しくはパソコンの取扱説明書をご覧ください。

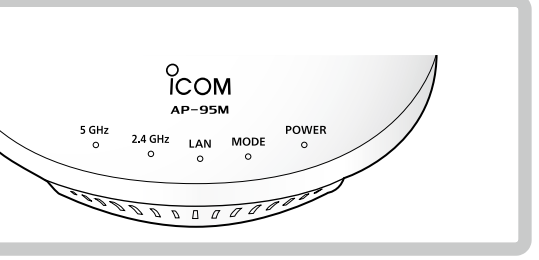

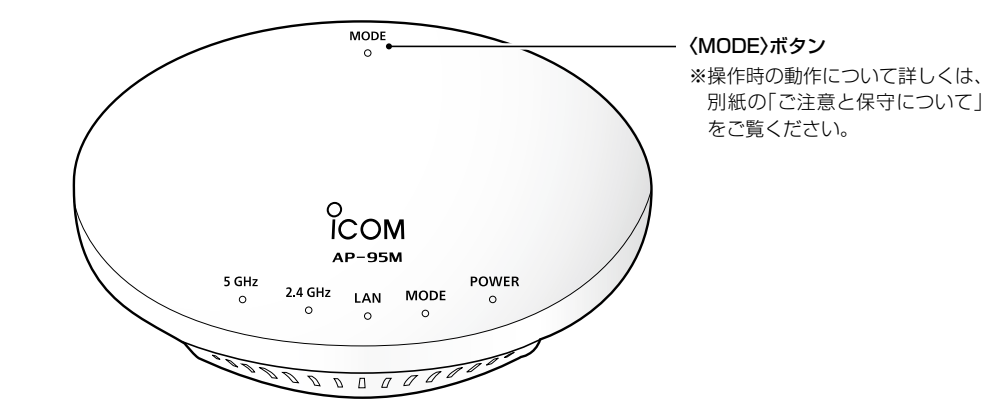

#### 登録商標/著作権について

アイコム株式会社、アイコム、Icom Inc.、アイコムロゴは、アイコム株式会社の登録商標です。 Adobe、Acrobat、Readerは、Adobe Systems Incorporated(アドビシステムズ社)の登録商標です。 Microsoft、Windowsは、米国Microsoft Corporationの米国およびその他の国における登録商標または商標です。 QRコードは、株式会社デンソーウェーブの登録商標です。 その他、本書に記載されている会社名、製品名およびサービス名は、各社の商標または登録商標です。 なお、本文中ではTM、®などのマークを省略しています。 本書の内容の一部、または全部を無断で複写/転用することは、禁止されています。

### 設定画面について

### 管理者パスワードの変更について

#### 設定画面にアクセスするには

本製品に接続したパソコンのWWWブラウザーから、本製品の設定 画面にアクセスする手順について説明します。

- 1 WWWブラウザーを起動し、WWWブラウザーのアドレス バーに「http://本製品のIPアドレス/」を入力します。 http://192.168.0.1/ 入力する フイル(E) 編集(E) 表示(Y) お気に入り(A) ツール(I) ヘルプ ※上図は、出荷時のIPアドレス(192.168.0.1)を入力した場合 です。 2 [Enter]キーを押します。 [ユーザー名]と[パスワード]を求める画面が表示されます。
- [ユーザー名]欄に「admin」、[パスワード]欄に「admin」(出 荷時の設定)を入力し、〈OK〉をクリックすると、設定画面 が表示されます。 3

#### 不正アクセス防止のアドバイス

- 3 〈登録〉をクリックします。 クリック 登録
	- ※[ユーザー名]と[パスワード]を求める画面が表示されたときに、 変更した新しい管理者パスワードを入力します

本製品に設定するすべてのパスワードは、容易に推測されないものにしてください。 数字だけでなくアルファベット(大文字/小文字)や記号などを組み合わせた長く複雑なものにし、さらに定期的にパスワードを変更されることをおすす めします。

※管理者パスワードの変更については、本書で説明しています。

#### WWWブラウザーについて

Windows 10標準のワイヤレスネットワーク接続を例に、無線で本製品に接続するまでの手順を説明します。 ※パソコンの設定により画面の表示や手順が異なる場合がありますので、ご使用になるパソコンの画面表示や取扱説明書にしたがって操作してください。

Microsoft Internet Explorer 11で動作確認しています。

設定画面が正しく表示できるように、WWWブラウザーのJavaScript機能、およびCookieは有効にしてください。

※Microsoft Internet Explorer 8以前をご使用の場合は、正しく表示できないことがあります。

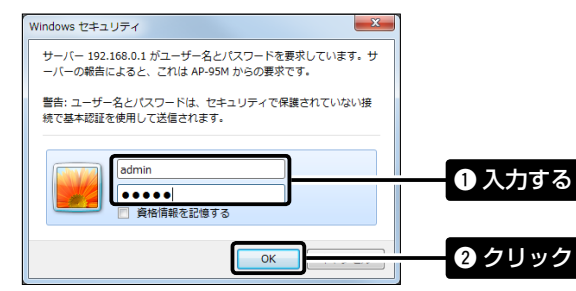

### 設定画面の名称と機能について

本製品の設定画面の名称と各画面に含まれる項目を説明します。

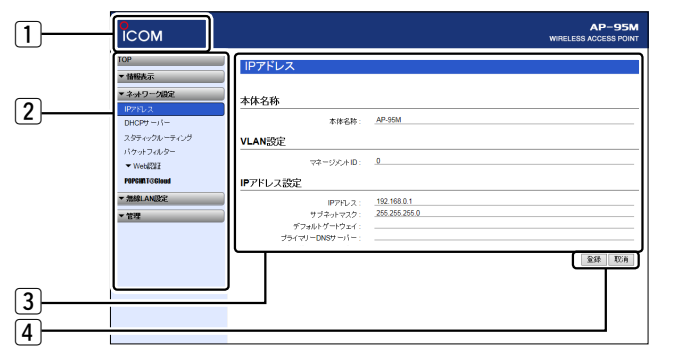

#### 1 ホームページのリンク

インターネットに接続できる環境で、アイコンをクリックすると、弊社のホーム ページを閲覧できます。

#### 2 設定画面選択メニュー

各設定画面を用途別に、メニューとしてまとめています。

メニュー名をクリックするごとに、各設定画面へのリンクを開け閉めできます。

#### 3 設定画面表示エリア

設定画面選択メニューで選択されたタイトルの画面を表示します。 ※上図は、「ネットワーク設定」メニューの「IPアドレス」をクリックしたときに表示 される画面です。

### 4 設定ボタン

設定した内容の登録や取り消しをします。

※表示画面によって、表示されるボタンの種類や位置が異なります。

不正アクセス防止のため、必ず管理者パスワードを変更してください。

- 「管理」メニュー、「管理者」の順にクリックします。 「管理者」画面が表示されます。 1
- [管理者パスワードの変更]項目を入力して、管理者パスワー ドを変更します。 2

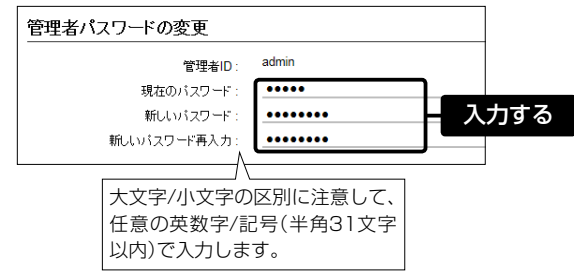

#### ご注意

管理者パスワードを忘れた場合、設定画面を確認するには、工場出荷 時(初期化)の状態に戻す必要があります。 ※初期化するときは、別紙の「ご注意と保守について」にしたがって、 本製品の〈MODE〉ボタンを操作してください。

- 本製品の電源を入れ、無線LANに対応するパソコン(無線LAN 端末)の電源を入れます。 1
- 2 [ネットワークアイコン]をクリックします。

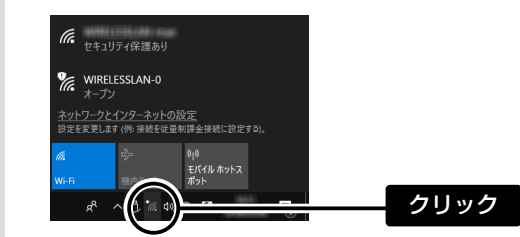

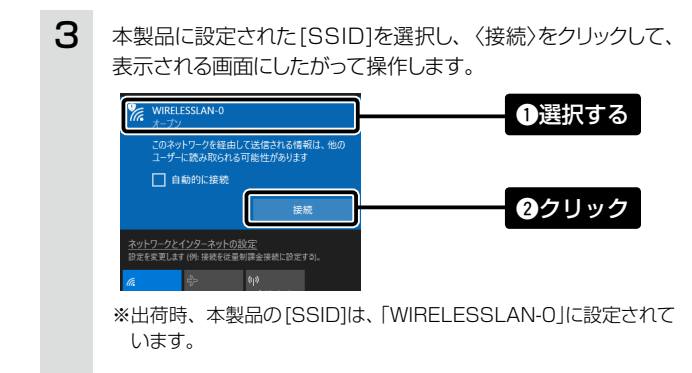

※不正アクセス防止のため、必ず暗号化を設定してください。暗号鍵(WEPキー)/共有鍵(Pre-Shared Key)は、容易に推測されないものにしてください。 数字とアルファベット(大文字/小文字)を組み合わせた複雑なものにし、さらに定期的に暗号鍵/共有鍵を変更されることをおすすめします。

### 無線LAN端末と接続するには

### ご参考に

本製品は前面方向に広がる電波の指向性を持つため、設置場所は壁面や天井をおすすめします。 次の手順(●~●)で、付属のブラケットを使用して、本製品を壁や天井に固定できます。 ※市販のセキュリティーワイヤーをご使用になる場合の取り付けについては、弊社ホームページに掲載の取扱説明書をご覧ください。

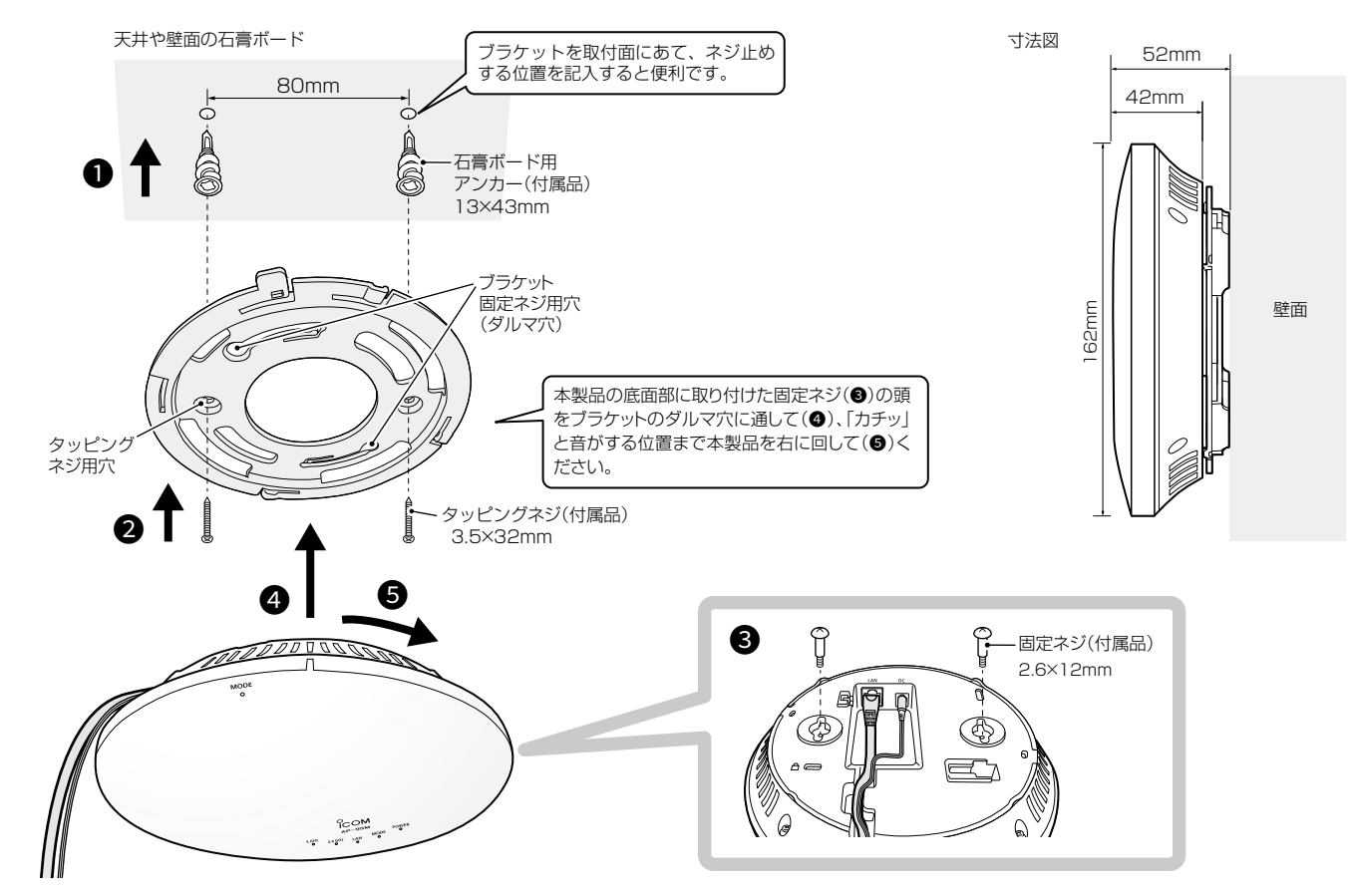